# Intel® vPro™ Technology Activator Utility

## *Release Notes and User Guide*

Version 6.0

Document Release Date: February 4, 2010

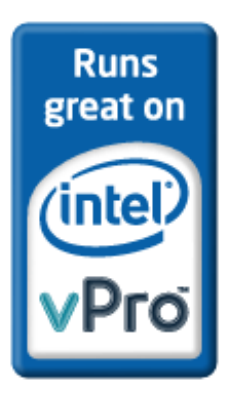

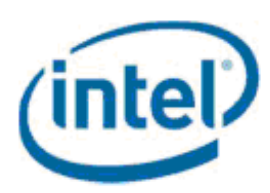

Information in this document is provided in connection with Intel products. No license, express or implied, by estoppels or otherwise, to any intellectual property rights is granted by this document. Except as provided in Intel's Terms and Conditions of Sale for such products, Intel assumes no liability whatsoever, and Intel disclaims any express or implied warranty, relating to sale and/or use of Intel products including liability or warranties relating to fitness for a particular purpose, merchantability, or infringement of any patent, copyright or other intellectual property right. Intel products are not intended for use in medical, life saving, or life sustaining applications.

Intel may make changes to specifications and product descriptions at any time, without notice.

The API and software may contain design defects or errors known as errata which may cause the product to deviate from published specifications. Current characterized errata are available on request.

This document and the software described in it are furnished under license and may only be used or copied in accordance with the terms of the license. This document may be reproduced, in whole or in part, solely for the purpose of end user documentation in support of products that use the Setup and Configuration Server or its components, so long as proper attribution is provided to Intel and all proprietary marks are preserved. Intel Corporation assumes no responsibility or liability for any errors or inaccuracies that may appear in this document or any software that may be provided in association with this document. Except as permitted by such license, no part of this document may be reproduced, stored in a retrieval system, or transmitted in any form or by any means without the express written consent of Intel Corporation.

Contact your local Intel sales office or your distributor to obtain the latest specifications and before placing your product order.

Copies of documents which have an ordering number and are referenced in this document or other Intel literature may be obtained by calling 1-800-548-4725 or by visiting Intel's web site at http://www.intel.com.

Copyright © 2006–2010, Intel Corporation. All rights reserved.

Intel, the Intel logo, and Pentium are trademarks or registered trademarks of Intel Corporation or its subsidiaries in the United States and other countries.

\* Other names and brands may be claimed as the property of others.

## **Table of Contents**

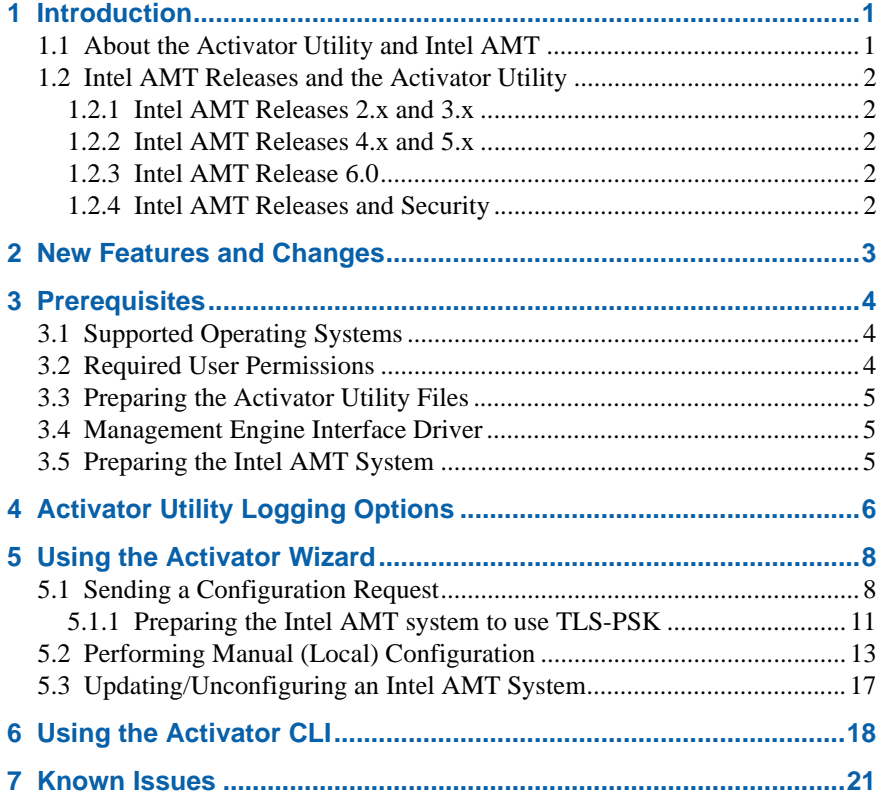

## <span id="page-3-0"></span>**1 Introduction**

This document describes how to use the Intel $^{\circledR}$  vPro<sup>TM</sup> Activator Utility (referred to in these release notes as the Activator utility) in the configuration process of Intel® Active Management Technology (Intel® AMT) systems. It also includes the new features and changes made in version 6.0.

Table 1. Version Details

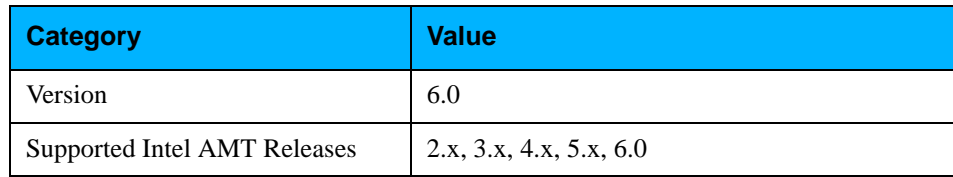

### <span id="page-3-1"></span>**1.1 About the Activator Utility and Intel AMT**

The Intel Active Management Technology environment includes the following:

- **Intel AMT Systems** Computers based on the Intel vPro chipset that includes a Manageability Engine (ME) and an extended BIOS (MEBx). The ME acts as the interface between the computer and management consoles/the Intel SCS.
- **Intel**® **Setup and Configuration Service (Intel**® **SCS)** An application that enables you to define configuration profiles and automatically configure Intel AMT systems. Version 6.0 also includes a "Lite" version (Intel<sup>®</sup> SCS Lite). The Activator utility is included with Intel SCS and the Intel SCS Lite installation packages.
- **Management Console** An application that enables you to remotely perform Intel AMT tasks on Intel AMT systems.

The Activator utility enables you to perform the following to quickly initiate and prepare the Intel AMT system for configuration:

- Change the manageability mode of an Intel AMT system in the MEBx to Intel(R) AMT.
- Send a configuration/unconfiguration request to the Intel SCS using either the PKI infrastructure or the TLS-PSK protocol to ensure secure communications.
- Create and install a TLS-PSK configuration key on an Intel AMT system and install it in the Intel SCS database.
- Send a "Hello" message to the Intel SCS.
- Send an update configuration request to the Intel SCS with new parameters (such as a new FQDN, new configuration profile, new ADOU).
- Manually enable the Intel AMT features on an Intel AMT system to work in a local network without the Intel SCS or a management console.

### <span id="page-4-0"></span>**1.2 Intel AMT Releases and the Activator Utility**

How you configure Intel AMT systems and the options available when using the Activator utility depend on the Intel AMT Release.

#### <span id="page-4-1"></span>**1.2.1 Intel AMT Releases 2.x and 3.x**

Intel AMT Releases 2.x and 3.x can only be configured by sending configuration requests to the Intel SCS from the Activator utility.

#### <span id="page-4-2"></span>**1.2.2 Intel AMT Releases 4.x and 5.x**

Intel AMT Releases 4x and 5.x have two distinct setup types or "modes":

- **Small Medium Business Mode (SMB**) This mode enables you to access the Intel AMT features of Intel AMT systems, without requiring the Intel SCS. Since this mode does not use secure communications protocols (such as Transport Layer Security), network traffic is not encrypted. To configure a system in this mode you must perform configuration manually (see ["Performing Manual \(Local\)](#page-15-0)  [Configuration" on page](#page-15-0) 13).
- **Enterprise Mode** This mode enables you to configure Intel AMT systems using your network infrastructure services and the Intel SCS (see ["Sending a Configuration](#page-10-1)  [Request" on page](#page-10-1) 8).

#### <span id="page-4-3"></span>**1.2.3 Intel AMT Release 6.0**

From Intel AMT Release 6.0, the SMB and Enterprise modes no longer exist. Configuration can be performed by sending configuration requests to the Intel SCS or by performing manual (local) configuration. The Intel AMT feature limitations (that existed in the SMB mode) no longer apply when the system is configured manually.

#### <span id="page-4-4"></span>**1.2.4 Intel AMT Releases and Security**

When performing configuration using the Intel SCS, you can select from the following to ensure secure communication during the configuration process:

- **Public Key Infrastructure** To use PKI, you must manually install the valid SSL Client certificate on the Intel SCS Server.
- **TLS-PSK Protoco**l To use the TLS-PSK protocol, you must install a TLS-PSK configuration key on the Intel AMT system and in the Intel SCS database. You can perform this task using a combination of the Activator utility, the Intel SCS Console, and a USB drive. For more information, see ["Preparing the Intel AMT system to use TLS-PSK"](#page-13-0) [on page](#page-13-0) 11.
- **Note:** You must use the TLS-PSK protocol in the following Intel AMT Releases: 2.0 / 2.1 / 2.5. For Intel AMT Releases 2.2 / 2.6 or 3.0 and later, you can use the TLS-PSK protocol or the PKI infrastructure.

## <span id="page-5-0"></span>**2 New Features and Changes**

Version 6.0 of the Activator utility includes the following new features and changes:

- The Activator Wizard (see ["Using the Activator Wizard" on page](#page-10-0) 8).
- Updated and informative error messages (see [Table 2\)](#page-8-1).
- Revised syntax for the command line interface (see ["Using the Activator CLI" on](#page-20-0)  [page](#page-20-0) 18).
- Support for Active Directory Organization Units (ADOU) in the Activator Wizard (see [Figure 3](#page-12-0)) and the Activator CLI (see [Table 3\)](#page-20-1).
- For configured Intel AMT systems, the Activator utility can now send new settings information to the Intel SCS:
	- **CLI** Using the *UpdatePlatform* parameter you can synchronize the FQDN, update the ADOU, or select a different profile for the Intel SCS to configure the system with (see [Table 3\)](#page-20-1).
	- **Wizard** See ["Updating/Unconfiguring an Intel AMT System" on page](#page-19-0) 17.
- Intel AMT Release 6.0 introduces support for the Keyboard, Video and Mouse (KVM) Redirection capability. The following were added to the Activator utility:
	- **CLI —** Three new parameters were added: *enableKVM*, *enableKVMUserConsent*, and *enableKVMRemoteITConsent* (see [Table 3](#page-20-1)).
	- **Wizard —** When manually configuring an Intel AMT Release 6.0, you can enable/disable support for KVM Redirection (see [Figure 7\)](#page-16-0).

## <span id="page-6-0"></span>**3 Prerequisites**

This section describes the prerequisites and tasks you must perform before you can use the Activator utility.

### <span id="page-6-1"></span>**3.1 Supported Operating Systems**

You can use the Activator utility on Intel AMT systems running any of the following operating systems:

- Windows\* XP Professional SP2 (all x32/x64 versions)
- Windows Vista\* (all x32/x64 versions)
- Windows 7 Professional (all x32/x64 versions)

**Note:** To use the Activator Wizard, *Microsoft .NET Framework version 2.0* must be installed on the Intel AMT system.

### <span id="page-6-2"></span>**3.2 Required User Permissions**

The Activator utility requires the following permissions:

- The local system user account running the Activator utility must have administrator permissions on the Intel AMT system.
- If you are sending configuration requests to the Intel SCS:
	- The user account that connects to the Intel SCS must have permissions to run WMI commands on the Intel SCS Server. Note that in a workgroup environment, this user is not the same as the user running the Activator utility.
	- If the Intel SCS is installed in a Windows Workgroup environment, ensure that the network access setting is "Classic".

For more information, see the *Intel SCS Installation and User Guide*.

### <span id="page-7-0"></span>**3.3 Preparing the Activator Utility Files**

The Activator utility and all the files required to run it are distributed as part of the Intel SCS installation package. You do not need to install the Activator utility, you can simply run it on the Intel AMT system from the *Activator* folder in the following ways:

- **To use the CLI** Run the *Activator.exe* from a command prompt.
- **To use the Wizard** Double-click the *ActivatorWizardScript.bat* file.

Instead of copying the *Activator* folder to each Intel AMT system, you can copy the folder to a USB drive and run it from the USB drive. If as part of the configuration process you select to create a configuration file on the USB drive, the *Activator* folder is automatically saved to the temporary folder of the Intel AMT host computer and then copied back to the USB drive after the USB drive is formatted and the *Setup.bin* configuration file is installed.

**Note:** The Activator utility does not restrict the size of USB drive you can use. However, the computer's BIOS must provide full support for the selected USB drive and be able to perform reboot from it.

### <span id="page-7-1"></span>**3.4 Management Engine Interface Driver**

The Intel Management Engine Interface (MEI), previously known as HECI, is a software interface used to communicate with the ME of the Intel AMT system. The MEI driver must be installed on the operating system of the Intel AMT system to enable the Activator to access the ME. Computers supplied by an OEM with operating systems installed, usually have the MEI driver installed.

If required (for example the computer was supplied without an operating system), you can search for and download the MEI driver from the following site:

<http://downloadcenter.intel.com/>

### <span id="page-7-2"></span>**3.5 Preparing the Intel AMT System**

Before you can configure an Intel AMT system, the manageability mode setting in the MEBx must be set as Intel(R) AMT. Intel AMT systems are usually supplied with the manageability mode already set. You can perform this task from the Activator Wizard, or manually from the Activator CLI.

#### **To set the manageability mode using the CLI:**

- 1. Use the following Activator CLI command: **Activator.exe /transition**
- 2. Reboot the Intel AMT system.

**Note:** For Intel AMT Releases 2.0 / 2.1 / 2.5 the Activator utility cannot set the manageability mode. You must set it in the MEBx of the Intel AMT system (reboot the system and press <Ctrl P> to enter the MEBx).

## <span id="page-8-0"></span>**4 Activator Utility Logging Options**

Information and error messages about the tasks you perform with the Activator utility are recorded in the following:

- **Windows Event Log** Each action that the Activator utility performs and any errors that occur are recorded in the Windows Event Viewer Application log of the Intel AMT system.
- **Activator Utility Log** The Activator utility creates a log file with the following naming convention: *activatorlog\_<platform FQDN>.txt*. The log contains detailed information and return codes [\(Table 2](#page-8-1)) of each action that the Activator utility performs. The log does not contain information about the configuration process itself since this is recorded in the Intel SCS log file. By default, the log file is created in the same directory as the *Activator.exe* and deletes the existing log file each time. If you are using the Activator utility from the CLI, you can change the default logging options, and also redirect the log messages to the console screen, using the CLI parameters listed in [Table 3](#page-20-1).

The following table describes the return codes included in the logging information.

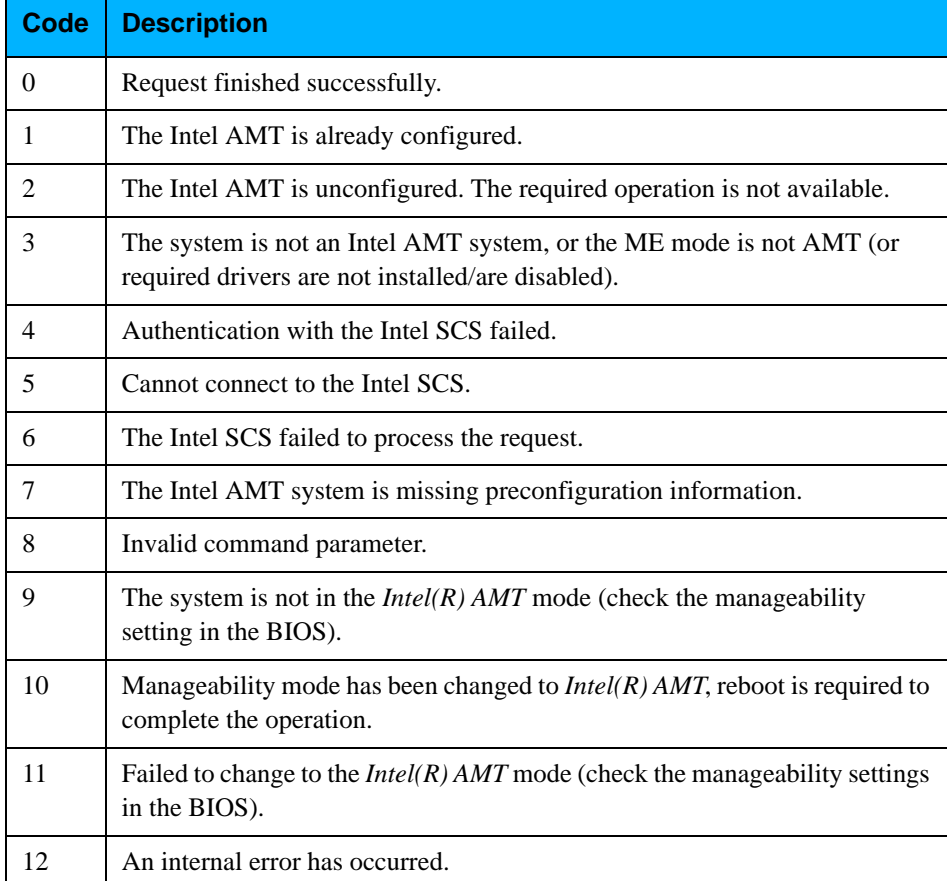

<span id="page-8-1"></span>Table 2. Activator Return Codes

| <b>Code</b> | <b>Description</b>                                                                                                    |  |
|-------------|----------------------------------------------------------------------------------------------------|--|
| 13          | Intel AMT does not support PID access. Please provide PID as a command<br>parameter.                                                                                                    |  |
| 14          | Send Hello message failed.                                                                                                    |  |
| 15          | The Intel AMT system is not configured yet.                                                                                                    |  |
| 16          | The Intel AMT system is not unconfigured yet.                                                                                                    |  |
| 17          | The new MEBx password is invalid.                                                                                                    |  |
| 18          | The current MEBx password is invalid.                                                                                                    |  |
| 19          | Failed to write the USB configuration information to file.                                                                                                    |  |
| 20          | USB configuration file creation error, due to invalid IP.                                                                                                    |  |
| 21          | USB configuration file creation error due to invalid power package.                                                                                                    |  |
| 22          | Internal error occurred while creating USB configuration file.                                                                                                    |  |
| 23          | Internal exception occurred while processing request.                                                                                                    |  |
| 24          | Host name too long (should be less then 16 characters in workgroup<br>environment).                                                                                                    |  |
| 25          | Cannot initialize Windows log, please verify permissions.                                                                                                    |  |
| 26          | System is already in $Intel(R)$ AMT mode.                                                                                                    |  |
| 27          | The /usingDhcp option was provided but DHCP is not active on the host<br>operating system.                                                                                              |  |
| 28          | The Activator failed to access the HECI because the user does not have local<br>administrator permissions.                                                                              |  |
| 29          | Access denied: verify the process has sufficient privileges.                                                                                                    |  |
| 30          | The Intel AMT system is in PSK mode, one time password is not supported.                                                                                                    |  |
| 31          | The service provided in the destination parameter does not support the<br>update platforms parameter.                                                                                   |  |
| 32          | A one time password has already been set in the Intel AMT firmware. The<br>Activator cannot reset or retrieve the password and therefore this system<br>cannot be configured using OTP. |  |

Table 2. Activator Return Codes (Continued)

## <span id="page-10-0"></span>**5 Using the Activator Wizard**

The Activator Wizard enables you to configure Intel AMT systems without entering the BIOS or typing commands at the command prompt.

### <span id="page-10-1"></span>**5.1 Sending a Configuration Request**

The following procedure describes how to send a configuration request from an Intel AMT system to the Intel SCS.

#### **To send a configuration request:**

 1. Double-click the *ActivatorWizardScript.bat* file. The Welcome window of the Activator Wizard appears.

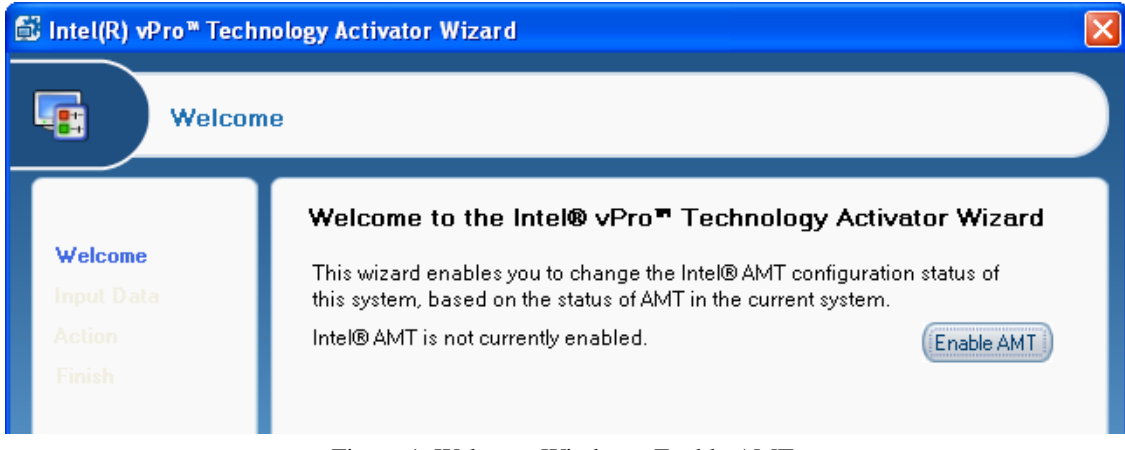

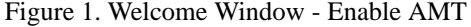

- 2. Before you can configure an Intel AMT system, the manageability mode setting in the MEBx must be set as Intel(R) AMT. Intel AMT systems are usually supplied with the manageability mode already set. If the manageability mode has not been set, click **Enable AMT**. The setting is enabled in the MEBx and new options appear in the Welcome window.
- <span id="page-10-2"></span> 3. Which options are displayed in the Welcome window depends on the Intel AMT Release and its current configuration status:
	- If PKI information exists in the MEBx of the Intel AMT system, you can select from the following:
		- **Using certificates (PKI)** Continue using the certificates
		- **Using Pre-Shared Keys** Replace the PKI information and use PSK configuration keys
	- If the Intel AMT is Release 4.0 or later, the following options are displayed:
		- **Connect to a service** Ensure that this option is selected
		- **Configure system locally**  Do NOT select this option

4. Click **Next**. The Network and Service Settings window appears.

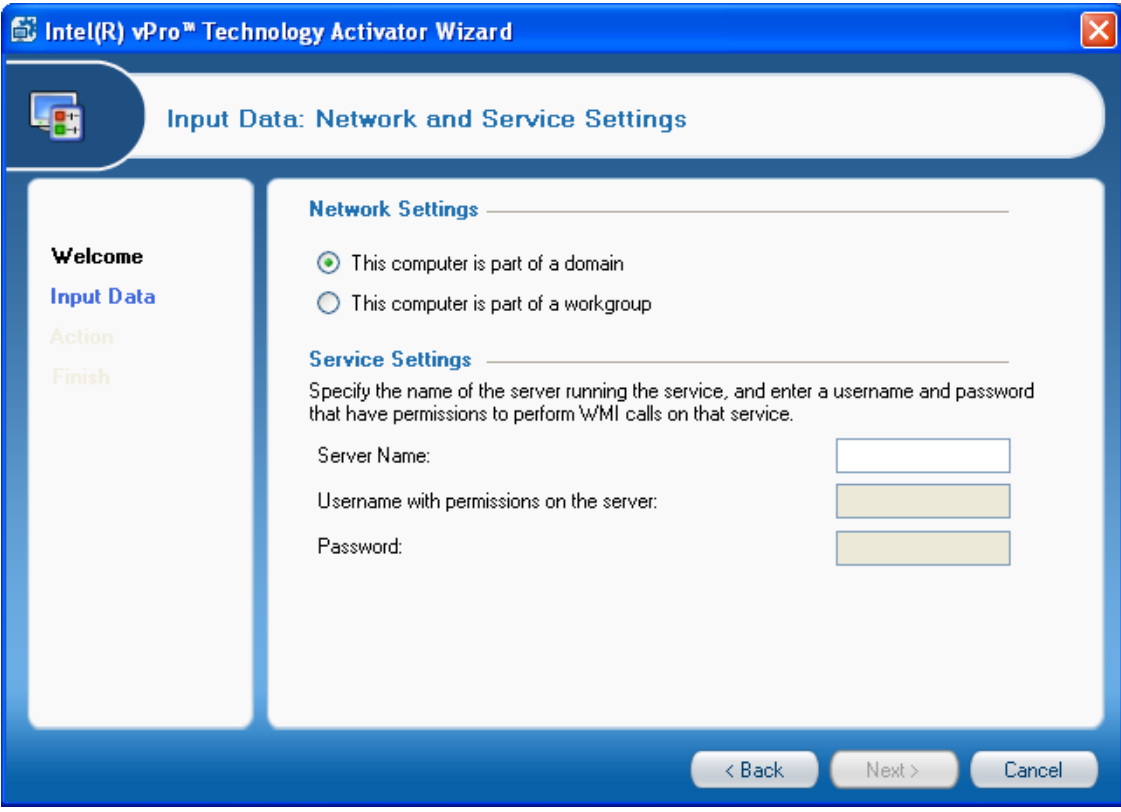

Figure 2. Network and Service Settings Window

- <span id="page-11-0"></span> 5. From the Network Settings section, select one of the following:
	- **This computer is part of a domain**
	- **This computer is part of a workgroup**
- 6. From the Service Settings section, enter the full name of the server running the Intel SCS. If you selected **This computer is part of a workgroup** you must also enter the username and password of a user that has permissions to run WMI commands on the Intel SCS Server.
- 7. Click **Next**. The Activator utility connects to the Intel SCS Server and one of the following occurs:
	- If (in step [3\)](#page-10-2) you selected **Using certificates (PKI)**, or PSK keys already exist in the Intel System's MEBx, the Configure System window appears. Continue to step [8.](#page-12-1)
	- If (in step [3](#page-10-2)) you selected **Using Pre-Shared Keys**, the Create Configuration USB Key window appears. You must perform the steps described in ["Preparing](#page-13-0)  [the Intel AMT system to use TLS-PSK" on page](#page-13-0) 11 before you can continue.

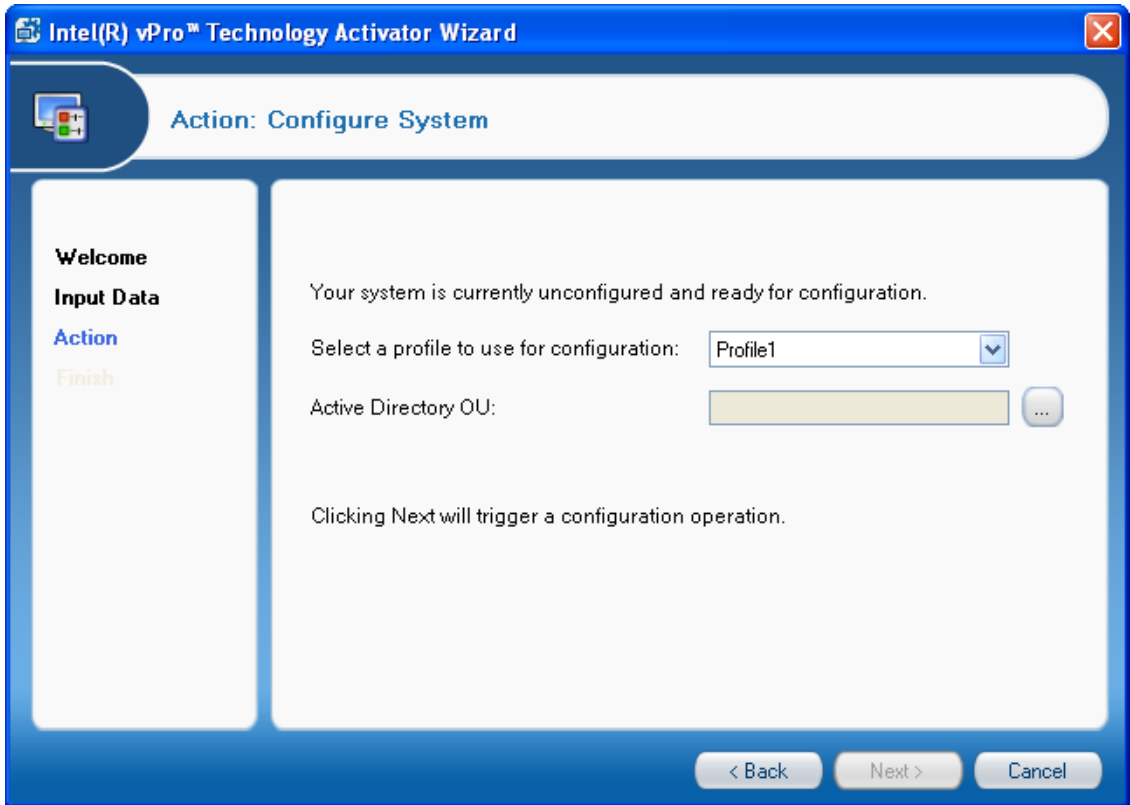

Figure 3. Configure System Window

<span id="page-12-0"></span>**Note:** The Active Directory OU field only appears if the Activator utility detects that you are using the Intel SCS in Active Directory Integrated mode.

- <span id="page-12-1"></span> 8. From the drop-down list, select the profile that you want to use to configure the Intel AMT system.
- 9. If you are working in Active Directory Integrated mode:
	- a. Click . The Select Active Directory Organization Unit window appears.

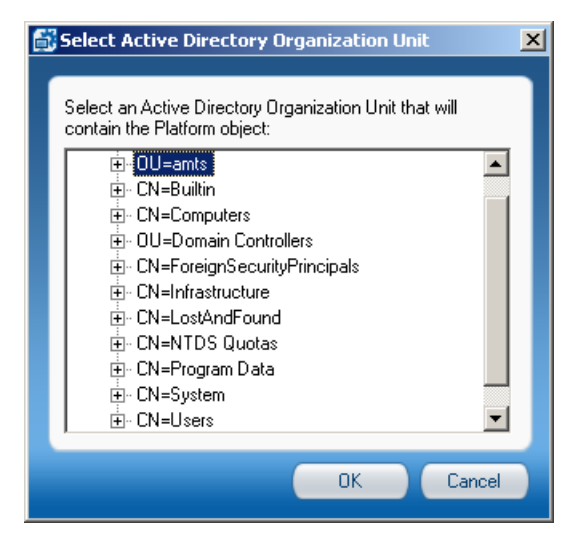

Figure 4. Select Active Directory Organization Unit Window

- b. From the tree, select the Organization Unit (OU) where the Intel AMT systems are stored in the Active Directory.
- c. Click **OK**. The Select Active Directory Organization Unit window closes.
- 10. Click **Next**. The Activator utility sends the configuration request to the Intel SCS and the Finish window appears with information about the request status.
- 11. Click **Finish**. The Activator Wizard closes.

#### <span id="page-13-0"></span>**5.1.1 Preparing the Intel AMT system to use TLS-PSK**

Before you can use the TLS-PSK protocol during configuration, you must first install the TLS-PSK configuration key on the Intel AMT system.

You can install a TLS-PSK configuration key using the following methods:

- Reboot the Intel AMT system using a configuration file you created by exporting TLS-PSK configuration keys from the Intel SCS Console to a USB drive. For more information, see the *Intel Setup and Configuration Service Installation and User Guide*.
- Use the Activator Wizard to create a configuration file, containing a TLS-PSK configuration key, on a USB drive. When you use the Activator Wizard, the Create Configuration USB Key window appears (Figure 5).

**Note:** For the Intel AMT system to successfully reboot and install a TLS-PSK configuration key, the name of the configuration file must be *Setup.bin*.

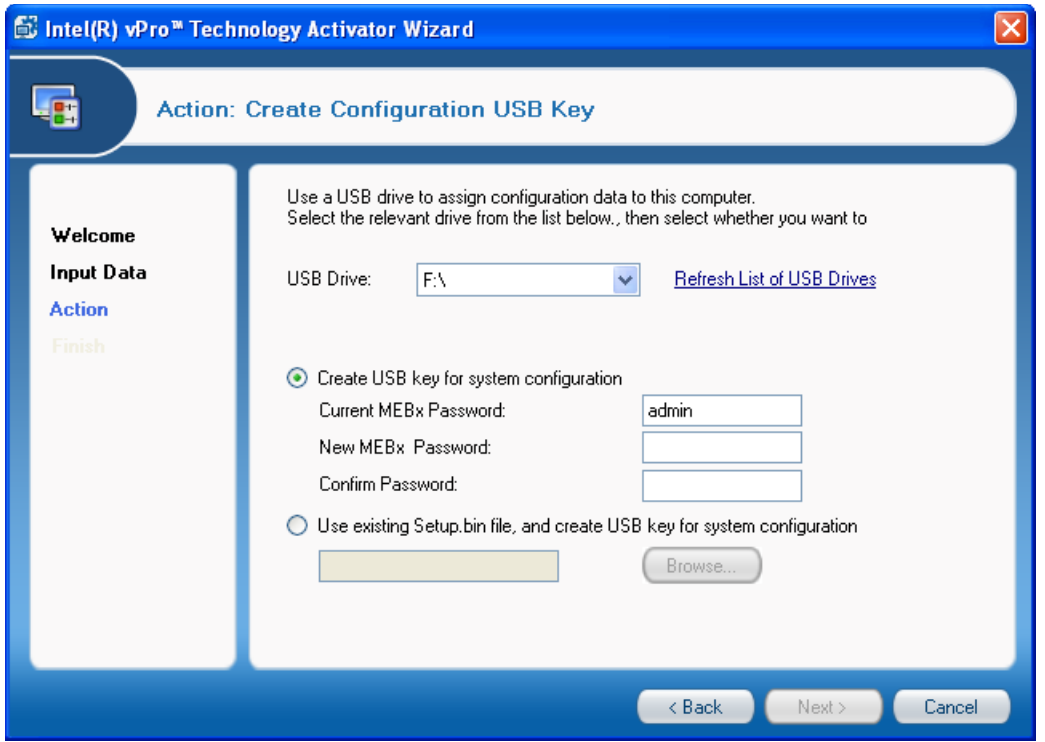

Figure 5. Create Configuration USB Key Window

The following procedure describes how to create the configuration file.

#### **To configure the Intel AMT System with TLS-PSK**

- 1. Insert a USB drive into the Intel AMT system.
- 2. From the Create Configuration USB Key window (Figure 5), select the USB drive from the drop-down list.
- 3. Select one of the following:
	- **Create USB key for system configuration**

Select this option if you want the Activator utility to create and install a PID/PPS pair on the Intel AMT system and then send it to the SCS Server database. Enter the existing and new MEBx passwords.

- **Use existing Setup.bin file and create USB key for system configuration** Select this option if you have a *Setup.bin* file containing PID/PIS pairs that you created by exporting TLS-PSK keys from the Intel SCS Console.
- 4. Click **Next**. The Activator utility creates the configuration file on the USB drive and the Finish window appears with information about the USB configuration status.
- 5. Click **Finish**. The Activator Wizard closes.
- 6. Reboot the Intel AMT system. When the system has rebooted, remove the USB drive and continue the configuration process as described in ["Sending a](#page-10-1)  [Configuration Request" on page](#page-10-1) 8.

## <span id="page-15-0"></span>**5.2 Performing Manual (Local) Configuration**

The following procedure describes how to configure an Intel AMT system locally, without using the Intel SCS.

#### **To perform manual (local) configuration:**

 1. Double-click the *ActivatorWizardScript.bat* file. The Welcome window of the Activator Wizard appears.

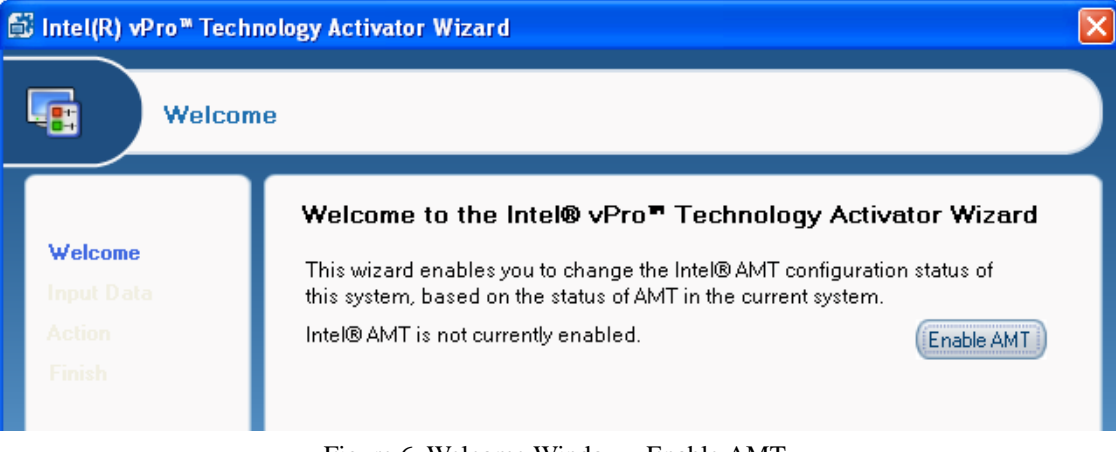

Figure 6. Welcome Window - Enable AMT

- 2. Before you can configure an Intel AMT system, the manageability mode setting in the MEBx must be set as Intel(R) AMT. Intel AMT systems are usually supplied with the manageability mode already set. If the manageability mode has not been set, click **Enable AMT**. The setting is enabled in the MEBX and new options appear in the Welcome window.
- 3. Which options are displayed in the Welcome window depends on the Intel AMT Release and its current configuration status. Ensure that the **Configure system locally** option is selected.
- 4. Click **Next**. The Configuration Settings window appears.

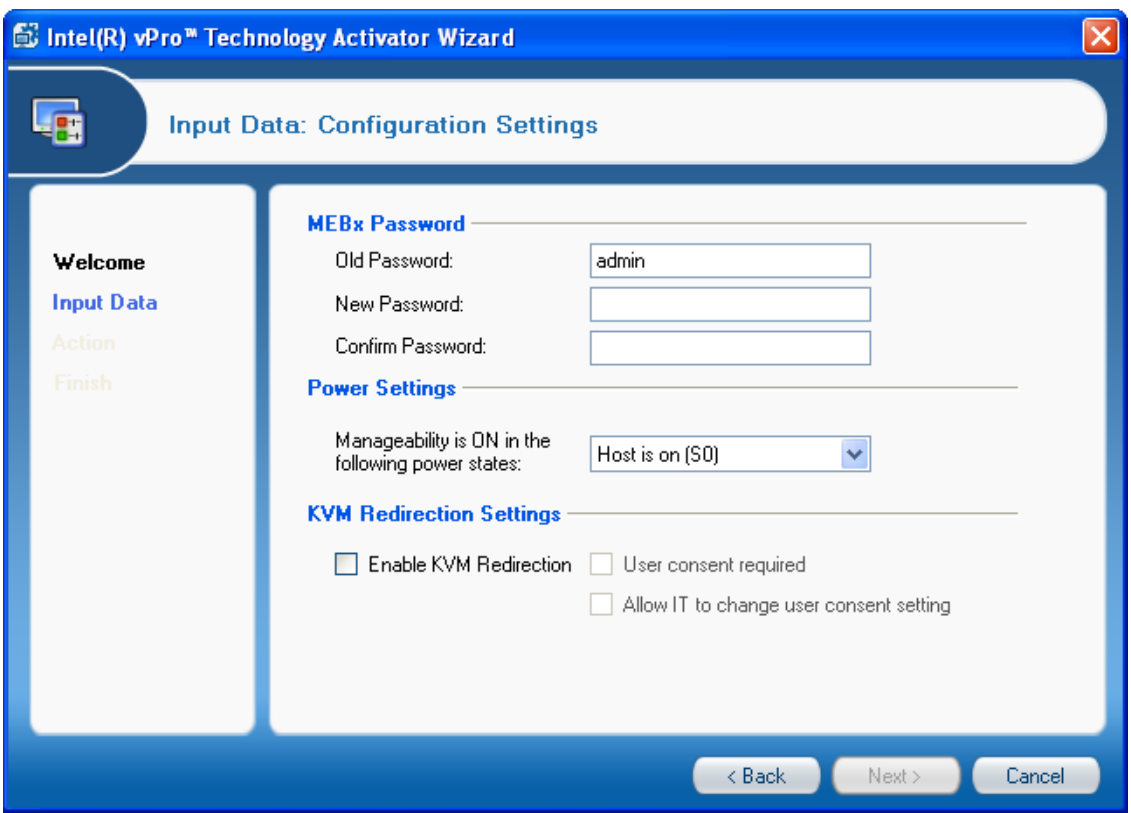

Figure 7. Configuration Settings (First Window)

- <span id="page-16-0"></span>5. In the MEBx Password section, enter the required password information.
- 6. In the Power Settings section, from the drop-down list select the highest power state at which the Intel AMT Manageability Engine (ME) will operate while the computer is connected to AC power. Note that this includes operation in higher power states. For example, if the computer is in S3 and this parameter is set to *Host is ON (S0)*, the Intel AMT ME will not operate until the computer returns to S0.
- 7. If the system is an Intel AMT Release 6.0, the KVM Redirection Settings section is displayed and enables you to define the following:
	- **Enable KVM Redirection** Enable support for KVM redirection.
	- **User consent required** If this check box is selected, a pop-up window appears on the Intel AMT system when a KVM connection request is processed. The window contains a code number that the user must provide (by telephone) to the person trying to connect to his computer.
	- **Allow IT to change user consent setting** Allow IT users to remotely change the user consent setting in the MEBx.
- 8. Click **Next**. The second Configuration Settings window appears.

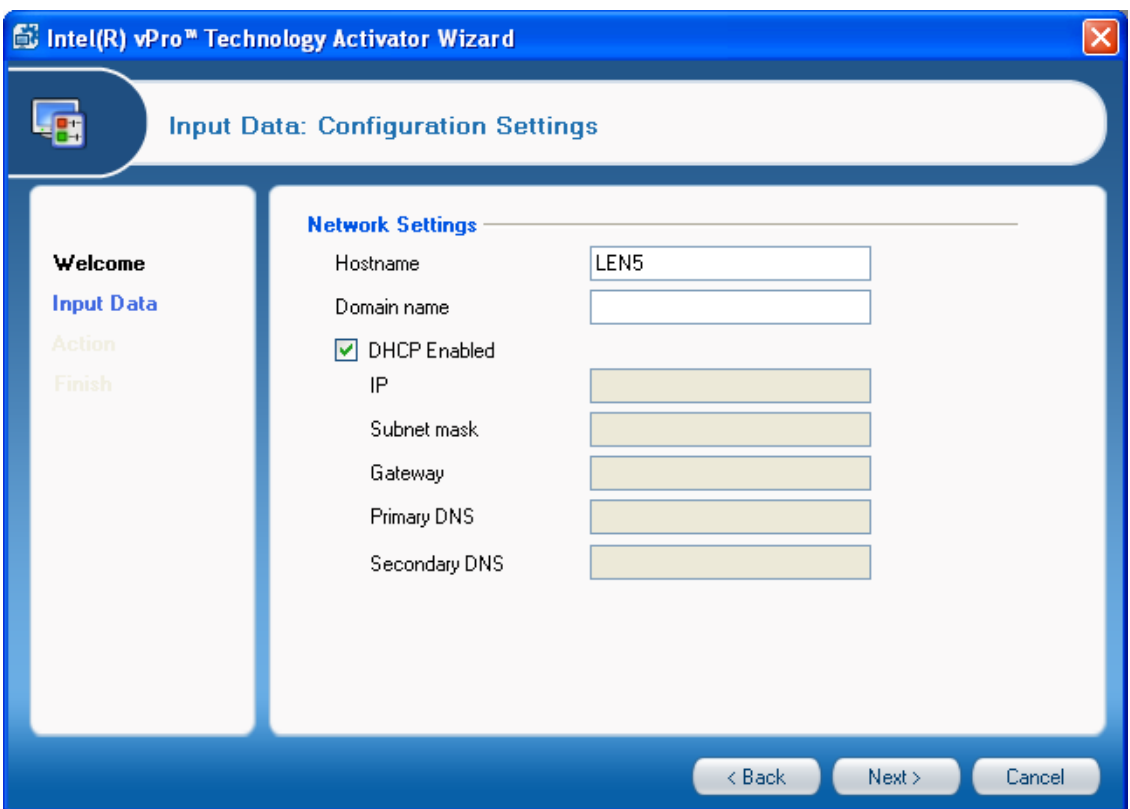

Figure 8. Configuration Settings (Second Window)

- 9. In the Network Settings section, enter the name and domain name of the Intel AMT system. If you are not using the Dynamic Host Configuration Protocol (DHCP) in your network, clear the **DHCP Enabled** check box and enter the required network addresses.
- 10. Insert a USB drive into the Intel AMT system.
- 11. Click **Next**. The Create Configuration USB Key Window appears.

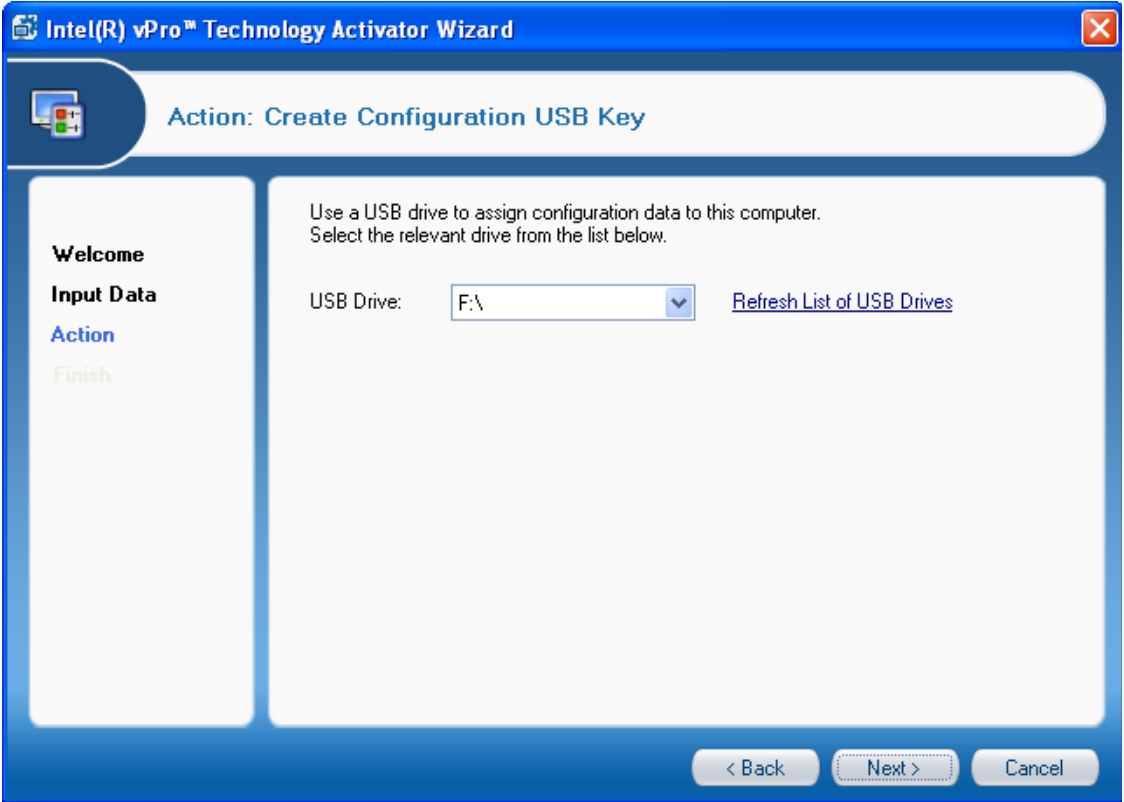

Figure 9. Create Configuration USB Key Window

- 12. From the drop-down list, select the drive letter of the USB drive.
- 13. Click **Next**. The Activator utility creates a configuration file on the USB drive and the Finish window appears with information about the success or failure of the process.
- 14. Leave the USB drive in the Intel AMT and reboot the Intel AMT system. The settings from the USB drive *setup.bin* configuration file are inserted into the MEBx.

### <span id="page-19-0"></span>**5.3 Updating/Unconfiguring an Intel AMT System**

If an Intel AMT system was configured using the Intel SCS, you can use the Activator Wizard to send an update or unconfigure request to the Intel SCS.

**To update/unconfigure an Intel AMT system:**

- 1. Double-click the *ActivatorWizardScript.bat* file. The Welcome window of the Activator Wizard appears.
- 2. Click **Next**. The Network and Service Settings window appears [\(Figure 2\)](#page-11-0).
- 3. From the Network Settings section, select one of the following:
	- **This computer is part of a domain**
	- **This computer is part of a workgroup**
- 4. From the Service Settings section, enter the full name of the server running the Intel SCS. If you selected **This computer is part of a workgroup** you must also enter the user name and password on the Intel SCS server.
- 5. Click **Next**. The Activator utility connects to the Intel SCS and the Change System's Configuration window appears.
- 6. The options that appear in this window depend on the configuration status of the Intel AMT system. Select one of the following:
	- **Unconfigure system** Removes the configuration settings from the system and disables the Intel AMT features on the system. The system and the Intel SCS can still communicate since the PID, PPS, admin ACL settings, host name, domain name, and the Intel SCS IP and port number are not deleted.
	- **Stay configured** Select this option if you want the Intel AMT system to remain configured. How this option is displayed, and the additional options it contains, depends on the current configuration status of the Intel AMT system:
		- **Select a profile to use for configuration** If you want to reconfigure the system with a different profile, select it from this drop-down list.
		- **Stay configured and synchronize FQDN** If the FQDN in the host computer was changed (after configuration), the new FQDN is sent to the Intel SCS. The Intel SCS then changes the FQDN in the Intel SCS database and reconfigures the system entering the new FQDN into the MEBx.
		- **Stay configured and update ADOU** If this option is displayed, you must enter the Organizational Unit where the Intel AMT system is stored in the Active Directory.
- 7. Click **Next**. The Activator utility sends the update/unconfiguration request to the Intel SCS and the Finish window appears with information about the request status.
- 8. Click **Finish**. The Activator Wizard closes.

## <span id="page-20-0"></span>**6 Using the Activator CLI**

You can perform several tasks from the Command Line Interface of the Activator utility.

To view a list of the available CLI parameters and examples of the tasks you can perform, type *Activator.exe* (with no parameters) and press <Enter>.

The following conventions are used in the command syntax of the examples:

- Optional parameters are enclosed in square brackets [ ]
- User defined variables are enclosed in angled brackets < >
- Mutually exclusive parameters are separated with a pipe |
- Where necessary, braces { } are used to group elements together to eliminate ambiguity in the syntax

The following table describes the parameters you can use with the Activator CLI.

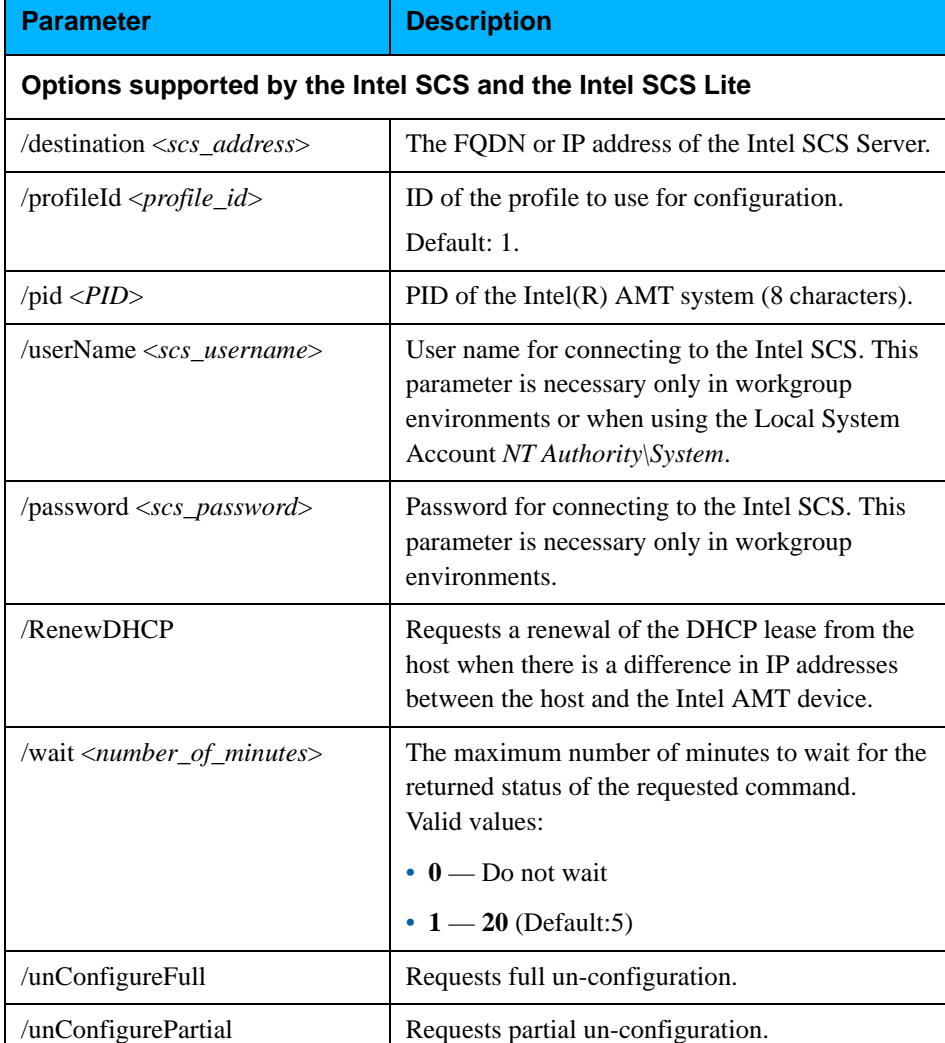

#### <span id="page-20-1"></span>Table 3. Activator CLI Parameters

| <b>Parameter</b>                                   | <b>Description</b>                                                                                                    |  |
|----------------------------------------------------|----------------------------------------------------------------------------------------------------|--|
| /psk                                               | Generates a configuration file on a USB drive<br>that enables you to configure Intel AMT systems<br>using the TLS-PSK security protocol. When you<br>reboot the Intel AMT system with the USB drive,<br>the PPID/PPS pair is installed on the computer<br>and sent to the SCS Server database. |  |
| /manualConfiguration                               | Generates a configuration file on a USB drive<br>that enables you to configure Intel AMT systems<br>in an environment that does not have an Intel<br>SCS Server. This option is available for Intel<br>AMT Releases 4.0 and later.                                                             |  |
| /newMePassword <password></password>               | New MEBx password.                                                                                                    |  |
| /mePassword <password></password>                  | Current MEBx password. Default: admin.                                                                                                    |  |
| /fileName < <i>file_name</i> >                     | PSK or manual configuration output file.                                                                                                    |  |
|                                                    | For the Intel AMT system to successfully reboot<br>and install a TLS-PSK configuration key, the<br>name of the configuration file must be Setup.bin.                                                                                                    |  |
| /powerPackage <guid></guid>                        | Power Package GUID (32 characters).                                                                                                    |  |
|                                                    | Default: No power package.                                                                                                    |  |
| /usingDhcp                                         | Use DHCP IP information.                                                                                                    |  |
|                                                    | Default: Not using DHCP.                                                                                                    |  |
| /hostName <host_name></host_name>                  | Intel AMT system host name $(1 – 32$ characters).                                                                                                    |  |
| /domainName < domain_name>                         | Intel AMT system domain name<br>$(0 - 70$ characters).                                                                                                    |  |
| /localHostIp $\langle ip \rangle$                  | Local Host IP information.                                                                                                    |  |
| /subnetMaskIp <subnet_mask></subnet_mask>          | Subnet Mask IP information.                                                                                                    |  |
| /gatewayAddrIp <ip></ip>                           | Gateway address IP information.                                                                                                    |  |
| /dnsAddrIp $\langle ip \rangle$                    | DNS address IP information.                                                                                                    |  |
| /secondaryDnsAddrIp <ip></ip>                      | Secondary DNS address IP information.                                                                                                    |  |
| /enableKVM <false true></false true>               | Enable/Disable support for KVM redirection.                                                                                                    |  |
| /enableKVMUserConsent<br><false true></false true> | If this parameter is set to true, a pop-up window<br>appears on the Intel AMT system when a KVM<br>connection request is processed. The window<br>contains a code number that the user must<br>provide (by telephone) to the person trying to<br>connect to his computer.                      |  |

Table 3. Activator CLI Parameters (Continued)

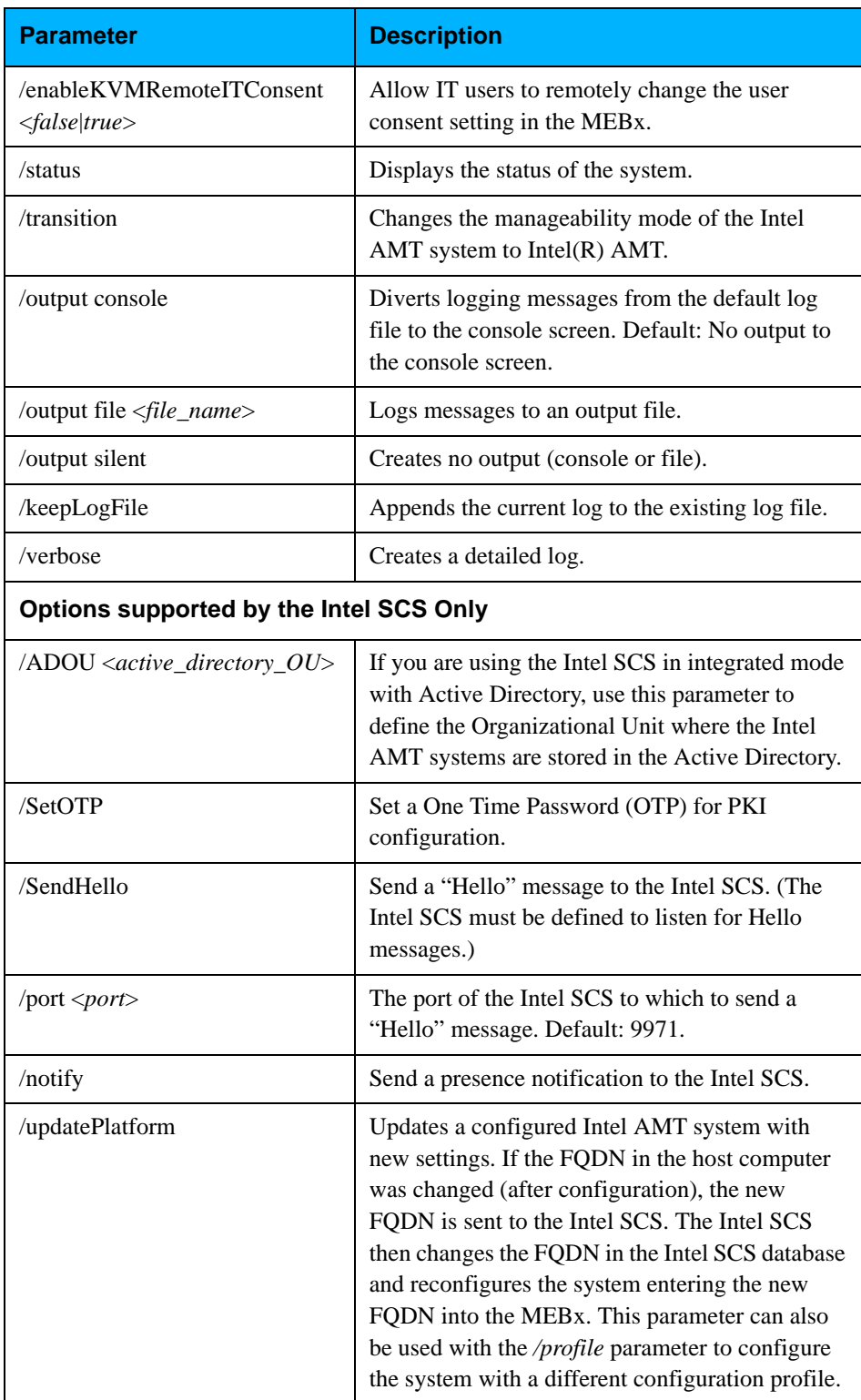

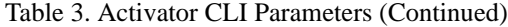

## <span id="page-23-0"></span>**7 Known Issues**

The following table describes known issues with the Activator utility.

| <b>Internal</b><br><b>Tracking</b><br><b>Number</b> | <b>Description</b>                                                                                                    | <b>Impact / Solution</b>                                                                                                    |
|-----------------------------------------------------|----------------------------------------------------------------------------------------------------|----------------------------------------------------------------------------------------------------|
| 2840047                                             | The Activator Wizard enables you to<br>select profiles that are marked as<br>invalid in the Intel SCS. Configuration<br>of Intel AMT systems with an invalid<br>profile fails with an error message. | Check in the Intel SCS<br>Console if the profile is valid<br>before selecting it from the<br>Activator Wizard.                                               |
| 2839086                                             | Running the Activator with One Time<br>Password (OTP) on Intel AMT<br>Release 2.6 when the interfaces are<br>already opened, fails to set the OTP in<br>the Intel AMT system.                        | This is a Firmware issue. Wait<br>until the platform closes the<br>interface again or perform a<br>full unconfiguration and then<br>run the Activator again. |

Table 4. Known Issues